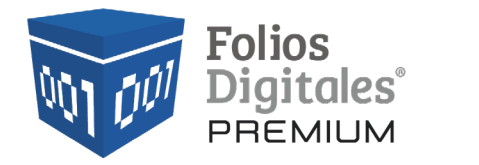

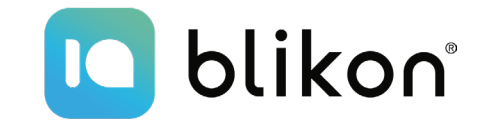

## *Guía* **Complemento Pagos 2.0**  *V4.0*

**portalfoliosdigitales.blikon.com**

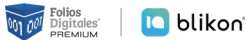

## **Complemento para recepción de pagos**

**El complemento de pagos debe expedirse por la recepción de pagos en parcialidades y en los casos en que se reciba el pago de la contraprestación en una sola exhibición, pero ésta no sea cubierta al momento de la expedición de la misma**, incluso cuando se trate de operaciones a crédito y estas se paguen totalmente en fecha posterior a la emisión de la factura correspondiente.

A continuación se describe paso a paso el procedimiento que deberá seguir para generar este tipo de comprobantes.

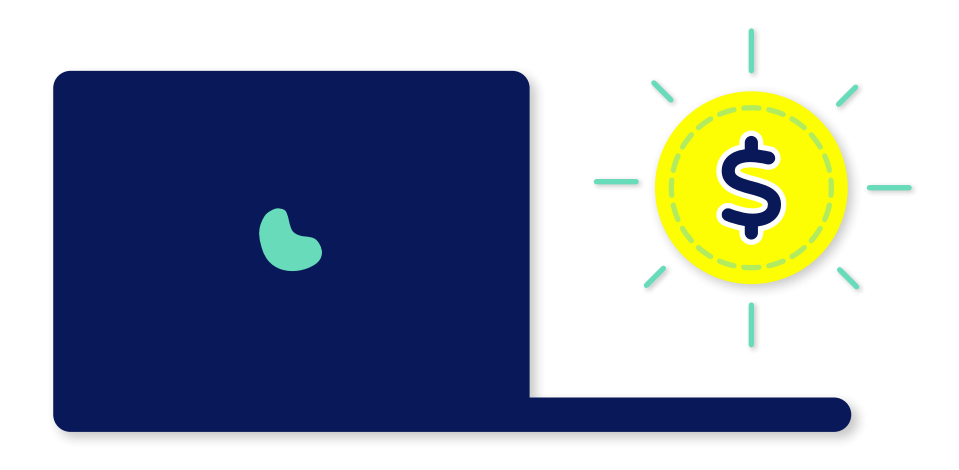

#### **Generar complemento de pagos**

Para crear un nuevo comprobante con complemento de pagos versión 4.0 vaya a **Panel Principal → Documentos 2022** y dé clic en **"Generar complemento pagos 2.0 V4.0"**. *[Imagen 1]*

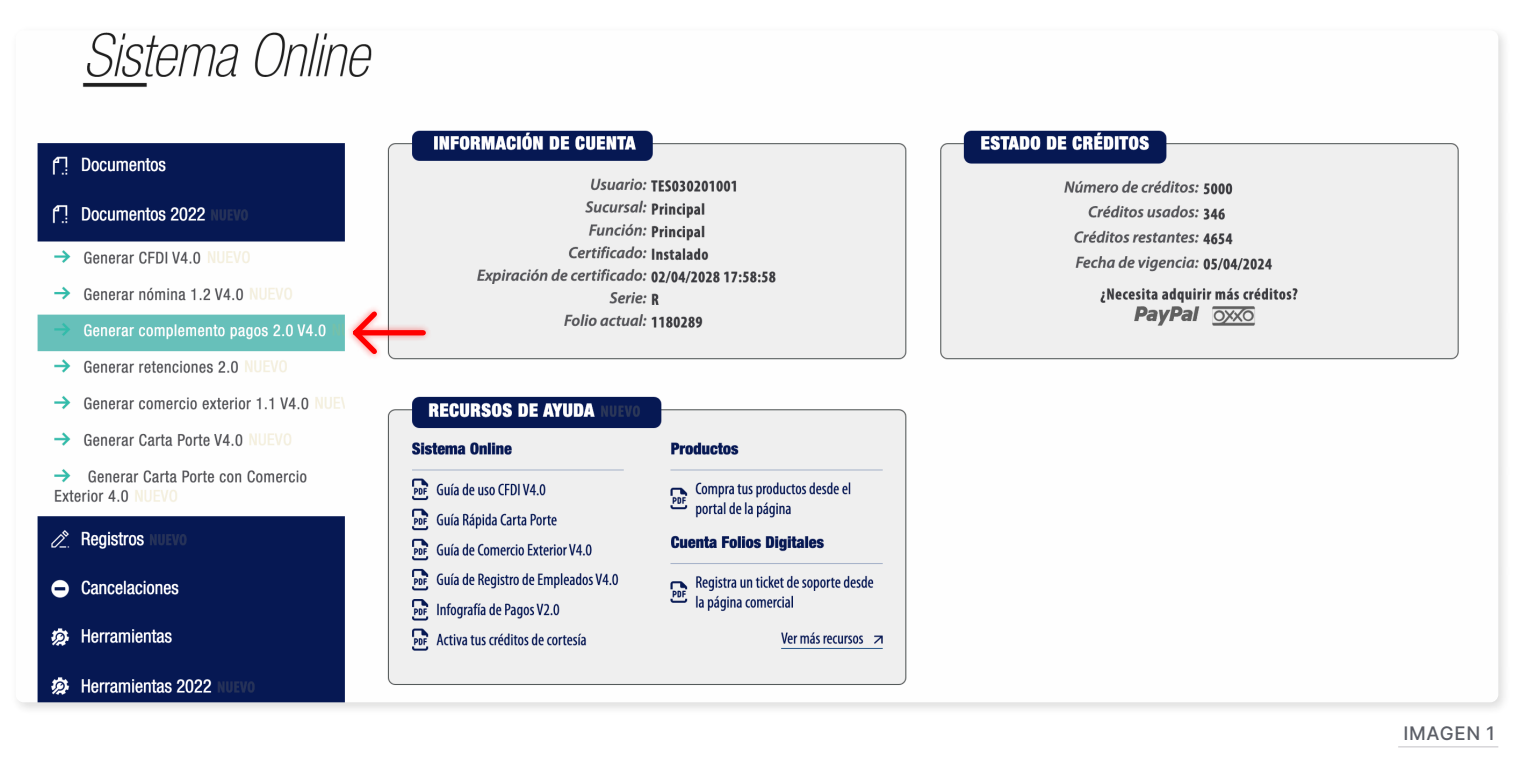

#### **Ingrese los campos solicitados, estos están marcados con un asterisco (\*).**

A continuación se describen cada uno de los apartados que deberán ser completados para emitir los comprobantes.

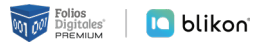

#### **Emisor**

Los campos de este apartado se **registran** con la información ingresada en el apartado **Panel Principal**  $\rightarrow$ Configuración de cuenta → Información Fiscal, puede agregar un título al comprobante.

Para el comprobante V4.0 no es necesario agregar la información del domicilio fiscal del emisor excepto el lugar de expedición o código postal, sin embargo, puede seleccionar que esta sea visible para la representación impresa dando clic en **"Incluir domicilio en PDF"**. *[Imagen 2]*

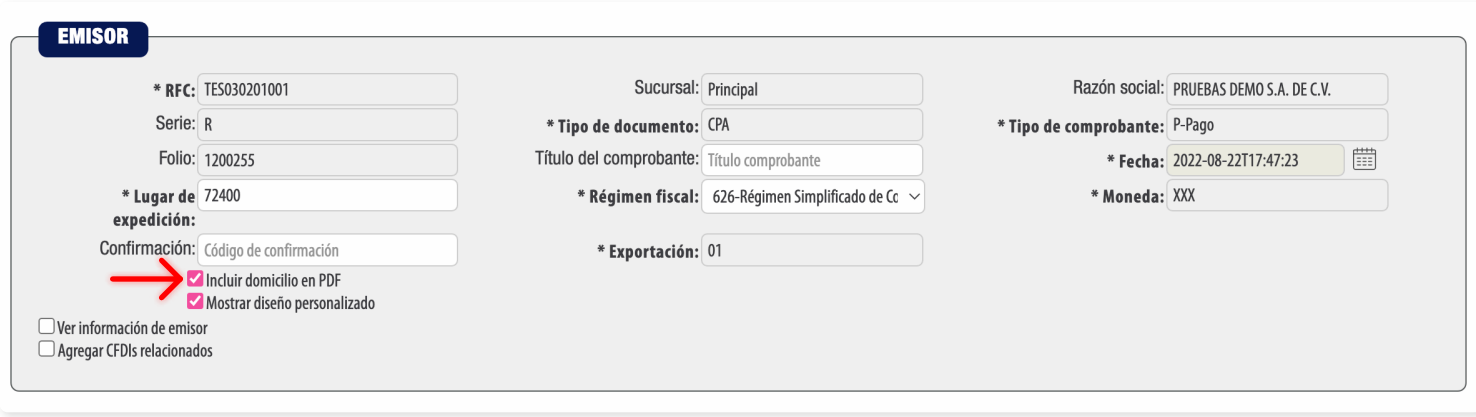

Imagen 2

La relación del CFDI no es un campo obligatorio, aplica únicamente cuando va a sustituir un Comprobante de Pago previamente emitido y cancelado. Si este es el caso, seleccione el tipo de relación e ingrese el UUID, al finalizar dé clic en **"Agregar"**. (Para el correcto registro de este campo consulte la **[Guía de llena](http://omawww.sat.gob.mx/tramitesyservicios/Paginas/documentos/Anexo_20_Guia_de_llenado_CFDI.pdf
)[do SAT](http://omawww.sat.gob.mx/tramitesyservicios/Paginas/documentos/Anexo_20_Guia_de_llenado_CFDI.pdf
)**). *[Imagen 3]*

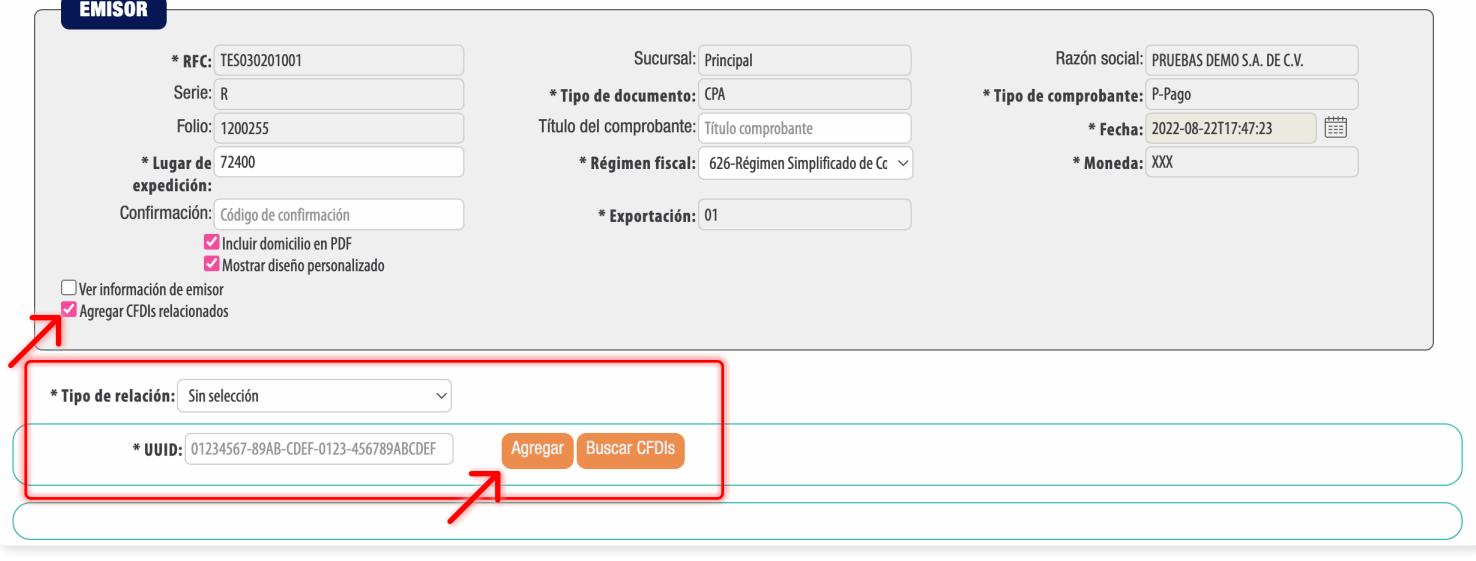

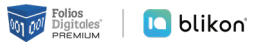

Imagen 4

#### **Receptor**

En este apartado deberá ingresar la información del contribuyente que recibirá el comprobante fiscal.

Puede realizar la búsqueda de sus clientes registrados, ingrese el nombre o RFC del cliente y realice la selección. *[Imagen 4]*

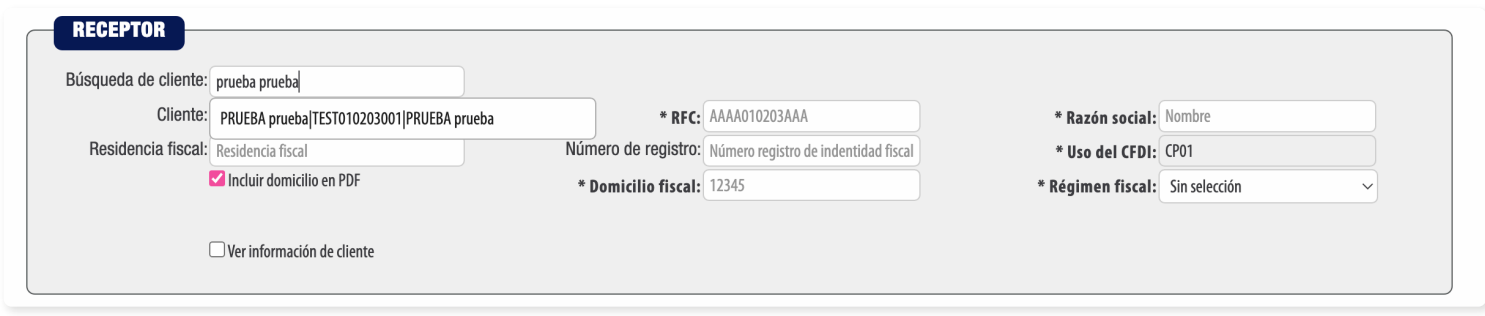

El sistema cargará los datos previamente ingresados. *[Imagen 5]*

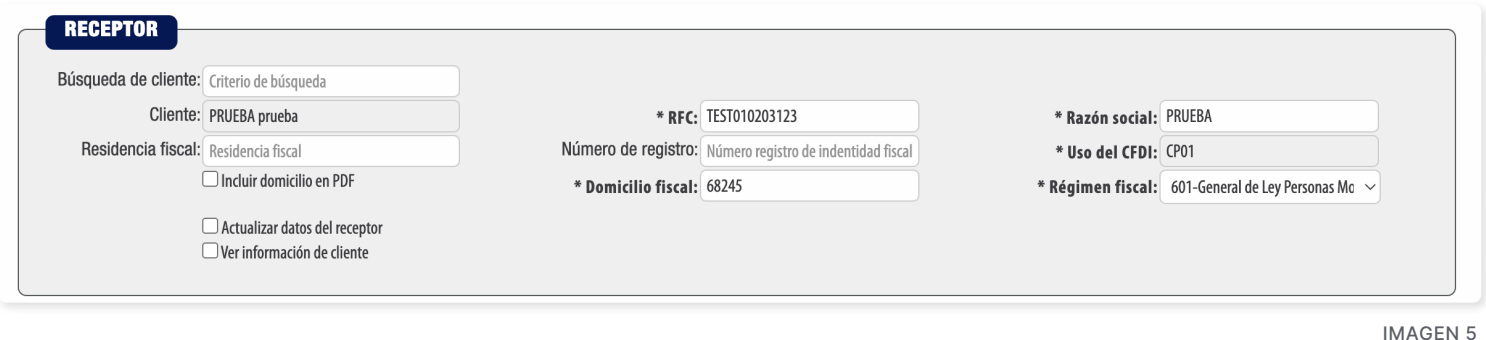

#### **En caso de no tener ningún cliente registrado, verifique en este mismo manual el apartado "Registro de Clientes", o complete los campos directamente en esta sección.**

Para el comprobante V4.0 no es necesario agregar la información del domicilio fiscal del receptor excepto el domicilio fiscal o código postal, sin embargo, puede seleccionar que esta sea visible para la representación impresa dando clic en **"Incluir domicilio en PDF"**. *[Imagen 6]*

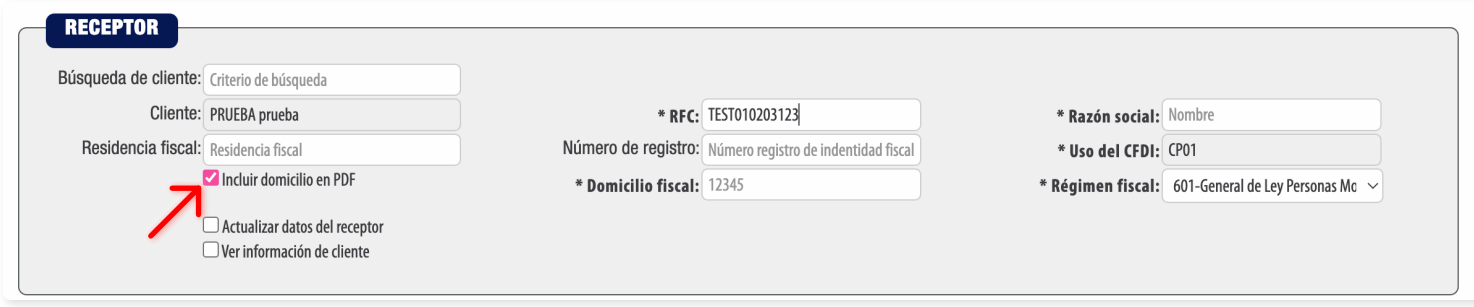

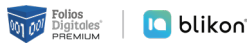

#### **Pagos 2.0**

Para generar el comprobante con este complemento es necesario colocar la fecha en que se realiza el pago, de clic en el icono **in** y seleccione la fecha en que se realizó el pago (Si no conoce la hora exacta, por indicación del SAT debe declarar 12:00:00). *[Imagen 7]*

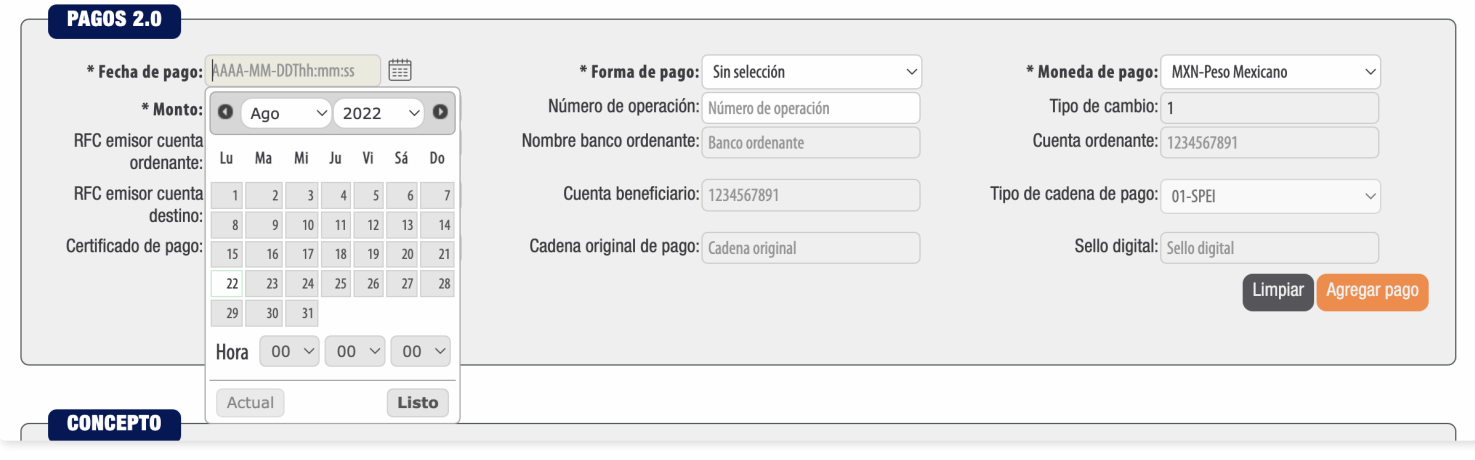

Imagen 7

Ingrese la **"Forma de pago"**, este campo deberán ser completados de acuerdo al Catálogo del SAT, el cual ya se encuentra precargado en la aplicación.

Complete la información solicitada restante (los campos marcados con un asterisco (\*) son obligatorios) al finalizar de clic en **"Agregar pago"**. *[Imagen 8]*

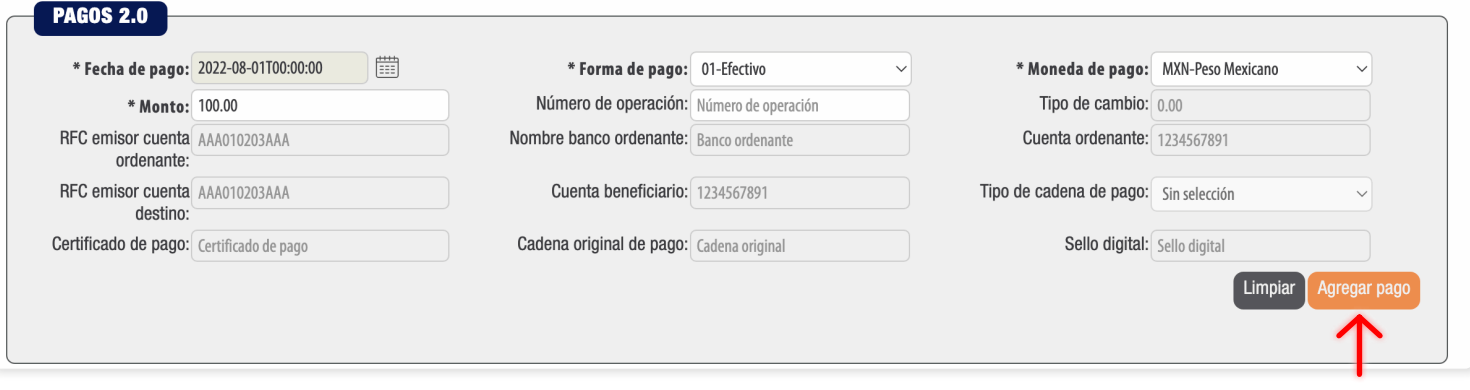

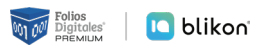

Para relacionar el pago a la factura principal dé clic en el icono **I** "Agregar documentos relacionados". *[Imagen 9]*

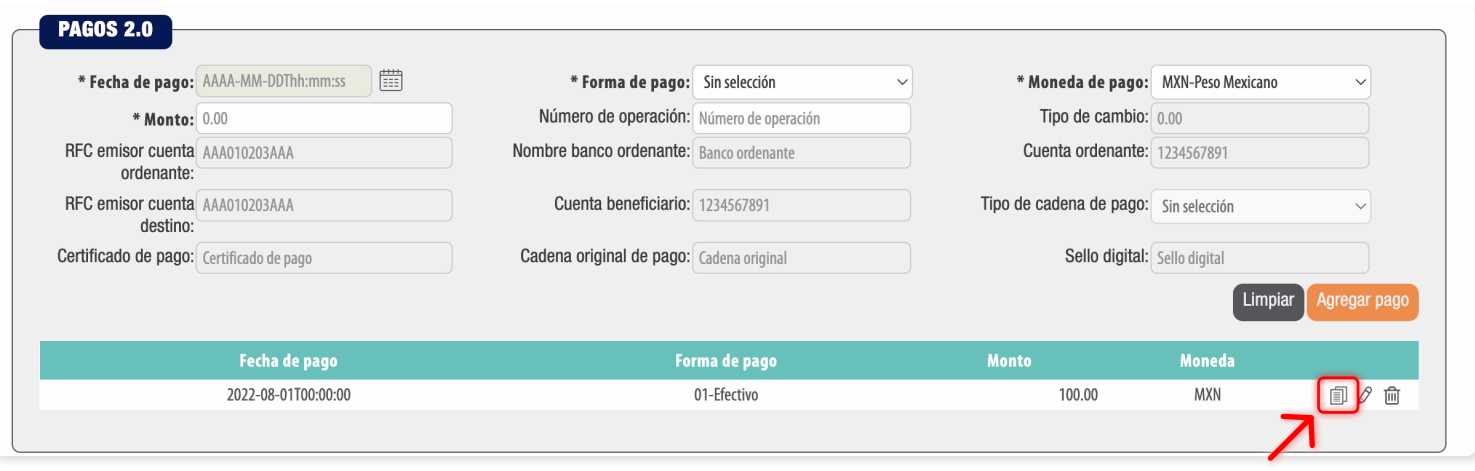

Imagen 9

#### **Documentos Relacionados**

Para registrar la información del documento relacionado, puede hacerlo de dos formas: Manualmente escribiendo el UUID o Folio Fiscal del CFDI, Serie, Folio, Moneda, Tipo de cambio y demás datos que visualizará en pantalla. *[Imagen 10]*

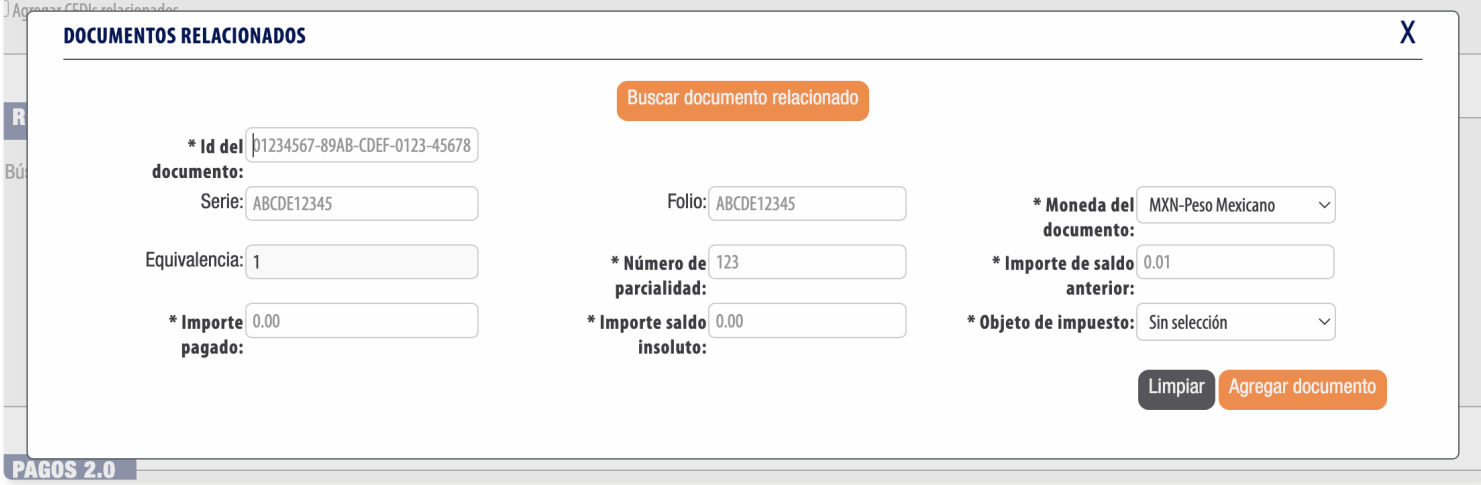

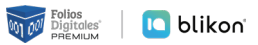

O bien, puede hacerlo de manera automática dando clic en **"Buscar documento relacionado"** donde le abrirá la siguiente ventana en la que podrá filtrar los comprobantes que ha emitido con nosotros y que tienen el Método de Pago **"PPD Pago en Parcialidades"**. Puede filtrarlos por fecha, sucursal, estado del comprobante y tipo de documento. *[Imagen 11]*

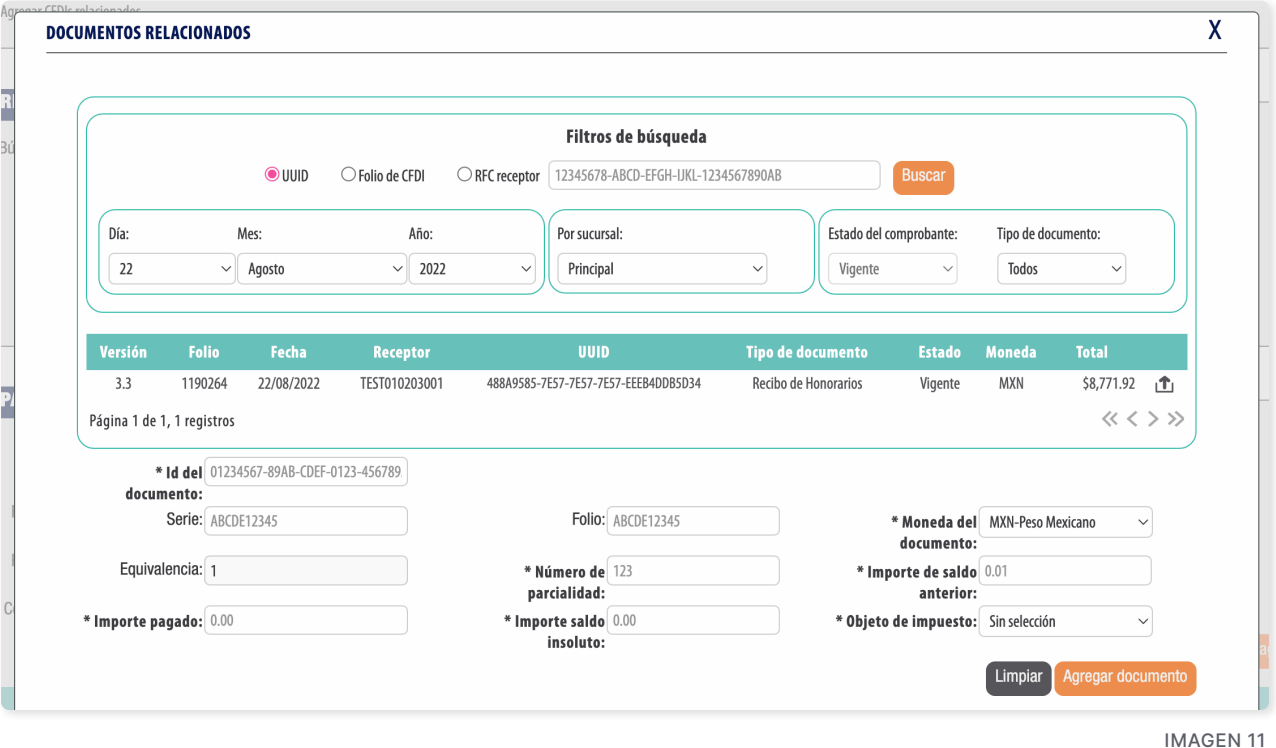

Al aplicar el filtrado deberá dar clic en el icono **indicar agregar el comprobante.** Le mostrará los datos en automático para que sólo coloque el Importe pagado y se refleje el importe saldo insoluto.

 **Actualización v4.0:** Uno de los nuevos cambios es que debe declarar si el documento relacionado es objeto de impuesto; si es objeto de impuesto, debe declarar el valor 02, 03 ó 04 dependiendo. Esta información sugerimos corroborarla con su contador.

Finalmente dé clic en **"Agregar documento"**. *[Imagen 12]*

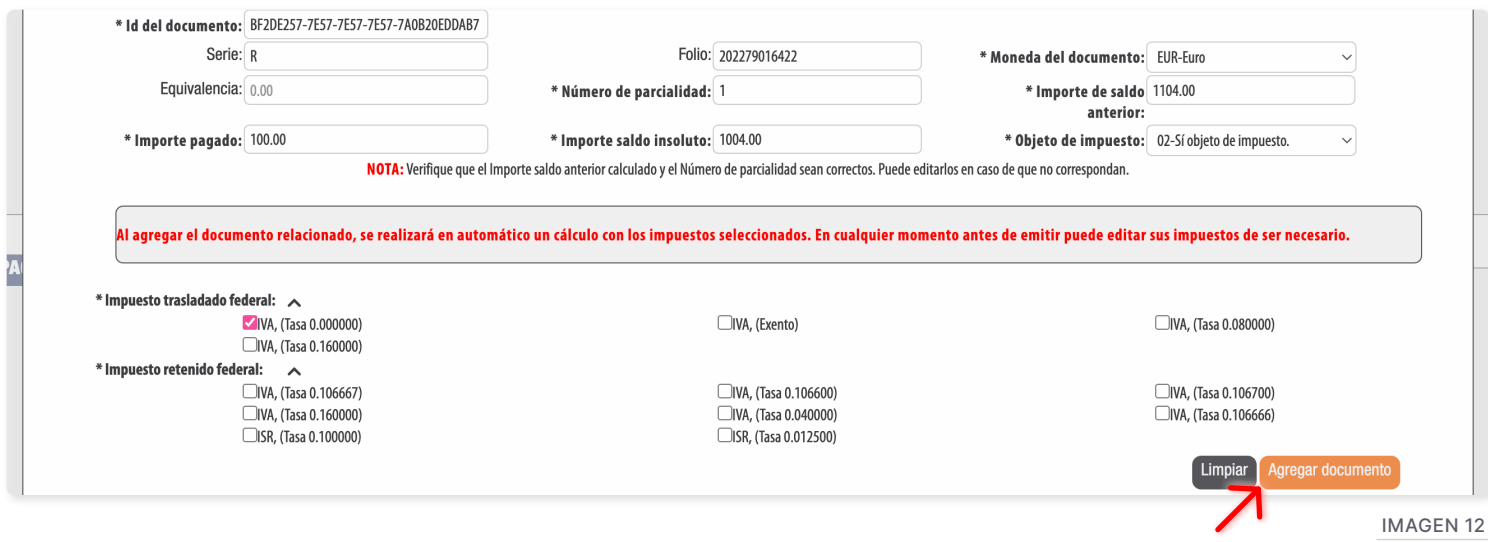

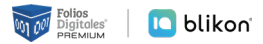

Para este ejemplo se ha declarado como Objeto Impuesto el valor **"02 – Sí Objeto de Impuesto"** por lo que nuestro sistema en automático le mostrará la siguiente ventana para que active manualmente los mismos impuestos que declaró en la factura emitida, ahora como documento relacionado. Además, se calcularán los importes para impuestos de traslado y retenidos que haya activado al agregar el documento relacionado.

Considere que si edita el documento, los impuestos SE BORRARÁN y deberá agregarlos manualmente dando clic en el icono correspondiente, ya sea de Traslados **contenente de** *[Imagen 13]* 

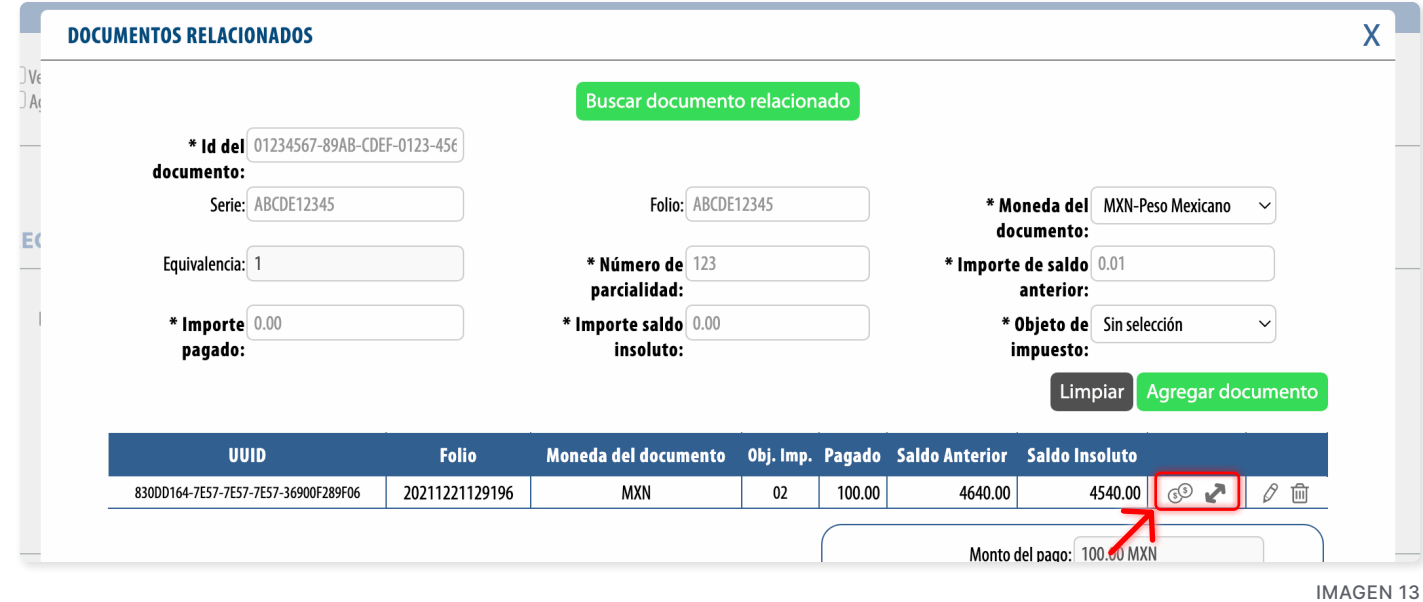

Abrirá la siguiente ventana donde se deben escribir cada uno de los valores: *[Imagen 14]*

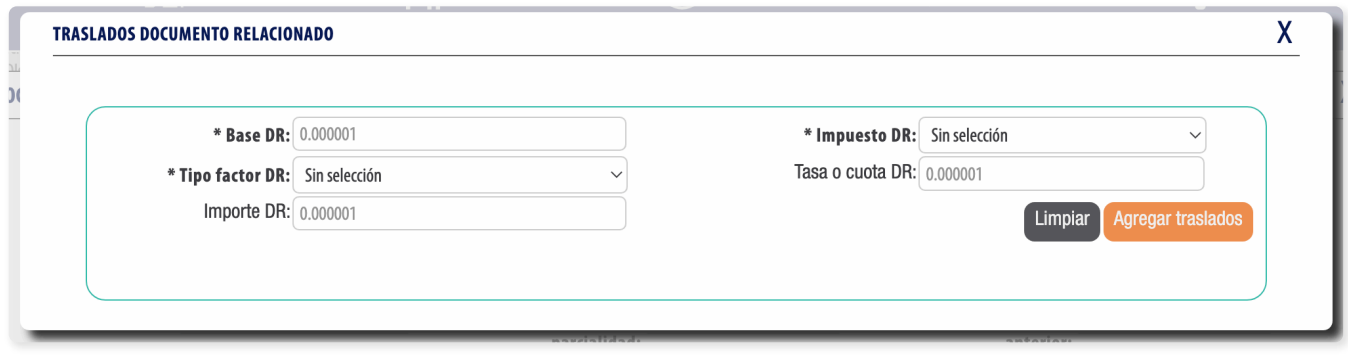

Imagen 14

**BaseDR:** Es el monto de pago que ya colocó en pasos anteriores, de donde se calculará el impuesto *(Se sugiere corroborarlo con su contador)*.

**Impuesto DR:** Puede declarar entre el ISR, IVA o IEPS.

**Tipo factor DR:** Puede seleccionar entre Tasa, Cuota o Exento dependiendo del impuesto.

**Tasa o cuota DR:** Puede escribir la tasa o cuota correspondiente, *por ejemplo 0.160000*

**Importe DR:** En automático se calculará con la multiplicación de la **Base DR** con la **Tasa o cuota DR**. El cual debe ser igual al importe del impuesto que tiene en su factura pagada.

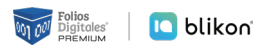

Con esto ya quedó relacionado el primer comprobante o factura, si se requiere agregar más facturas a este pago se deberán de repetir los pasos anteriores de este apartado. *[Imagen 15]*

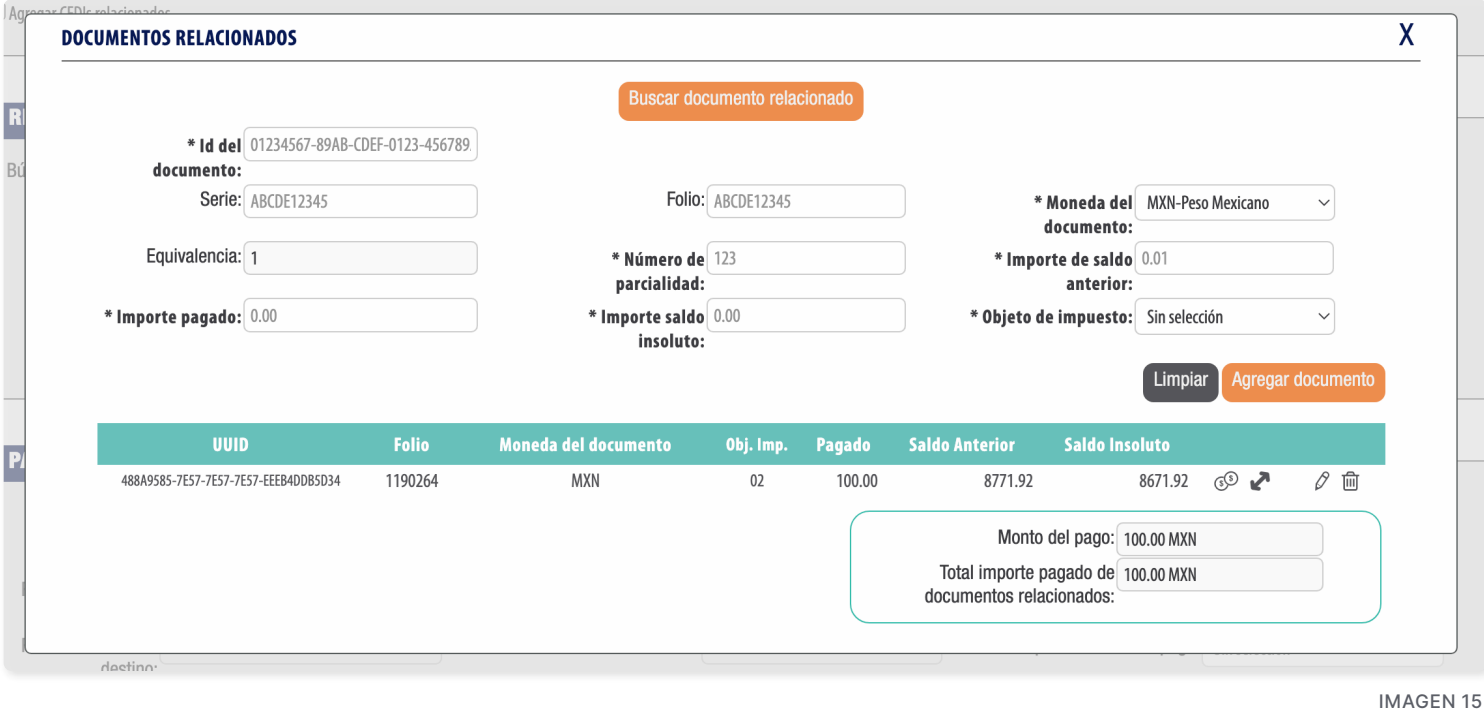

#### **Concepto**

En este apartado se completarán los campos de forma automática, ya que la guía de llenado define la información que deberá registrarse en este apartado y no se podrá modificar. *[Imagen 16]*

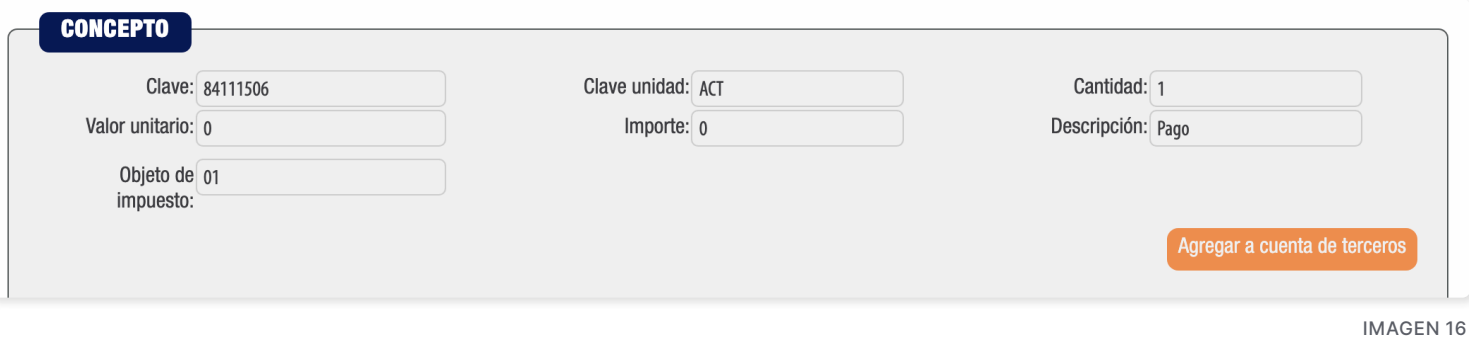

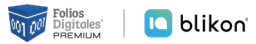

## **Etiquetas personalizadas y firmas**

En este apartado podrá ingresar información adicional a la representación impresa de su comprobante (PDF) como son las etiquetas personalizadas, firmas o pagarés.

Para configurar una etiqueta personalizada ingrese a **Panel principal → Catálogos → Etiquetas personalizadas**. *[Imagen 17]*

#### **ETIQUETAS PERSONALIZADAS Y FIRMAS**

 $\Box$  Llenar etiquetas personalizadas  $\Box$  Llenar firmas  $\Box$  Pagaré

Imagen 17

### **Total**

En este apartado se mostrará el total de su comprobante fiscal, el cual es cero "0", esto debido a que los comprobantes tipo **"Pago"** deben cumplir con esta validación. Además, puede corroborar los importes totales correspondientes a los impuestos que haya declarado.

El único importe que puede modificar es el de **"Monto total de los pagos"**, el cual debe coincidir con la información que ha llenado.

Podrá generar la vista previa de la representación impresa (PDF), botón **"Vista Previa"**; guardarlo como prefactura, botón **"Guardar prefactura"**; o finalmente emitir su comprobante fiscal, botón **"Emitir CFDI"**. *[Imagen 18]*

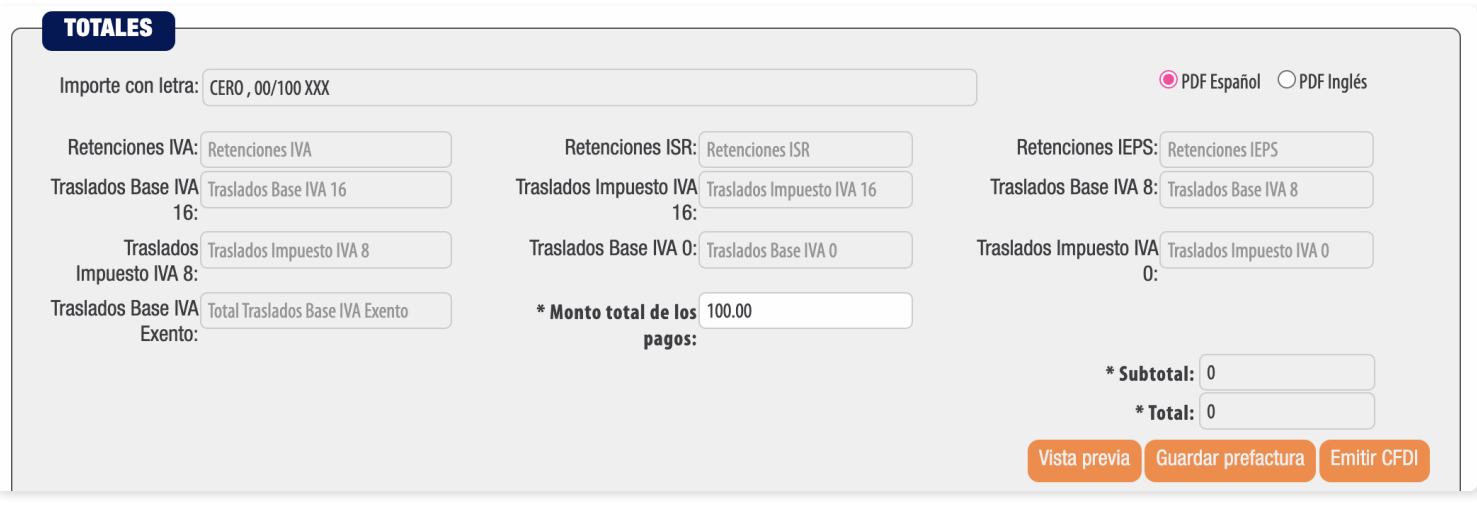

# *¡Gracias!*

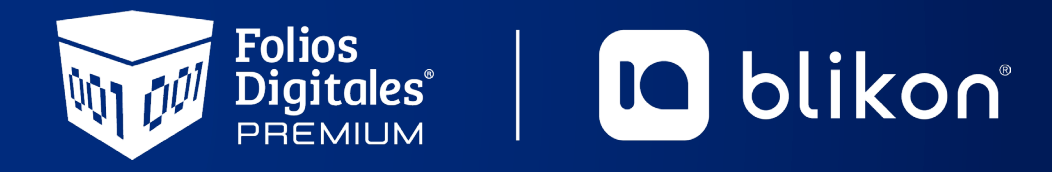

Folios Digitales Premium® *Los Expertos en Facturación Electrónica*